# **Multiview KVM Processor**

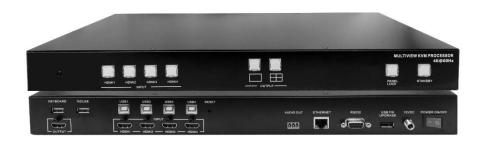

# Contents

| 1. | Overv       | /iew                                      | 2  |
|----|-------------|-------------------------------------------|----|
| 2. | Featu       | res                                       | 2  |
| 3. | Speci       | fications                                 | 3  |
| 4. | Hardy       | ware Descriptions                         | 4  |
| 4  | <b>1</b> .1 | Product Appearance                        | 4  |
| 4  | 1.2         | Front Panel                               | 5  |
| 4  | 1.3         | Rear Panel                                | 6  |
| 4  | 1.4         | IR Remote Control                         | 7  |
| 5. | Instal      | lation                                    | 9  |
| Ę  | 5.1         | Wiring Diagram                            | 9  |
| ţ  | 5.2         | Rack Mount Installation                   | 10 |
| 6. | Confi       | gurations                                 | 11 |
| 6  | 5.1         | Front Panel Buttons                       | 11 |
| 6  | 5.2         | Front Panel Buttons                       | 11 |
| 6  | 5.3         | KVM function                              | 11 |
| 6  | 6.4         | Web UI                                    | 12 |
|    | 6.4.1       | Directly Connect to PC via Ethernet Cable | 12 |
|    | 6.4.2       | Ethernet Hub or Router                    | 13 |
|    | 6.4.3       | System Setting Page in Web UI             | 14 |
|    | 6.4.4       | Multiview Page in Web UI                  | 15 |
|    | 6.4.5       | Load Default in Web UI                    | 18 |
| 6  | 6.5         | RS232/TELNET                              | 18 |
|    | 6.5.1       | Serial Port Settings                      | 18 |
|    | 6.5.2       | ? Commands                                | 19 |

| 6.6 | 6 Hotkey                     | 22 |
|-----|------------------------------|----|
|     | 6.6.1 Layout A full screen   | 22 |
|     | 6.6.2 Layout B quad-view     | 22 |
|     | 6.6.3 Mouse hotkey           | 23 |
| 7.  | Package Contents             | 23 |
| Α.  | Appendix 1: Function NA list | 24 |

#### 1. Overview

The Multiview KVM Processor is the excellent machine for monitoring and controlling host devices. It not only displays 4 host devices in 4K60 resolution through one HDMI output, but also provides real-time control of 4 host devices by one set of keyboard and mouse.

#### 2. Features

- Supports quadview and full screen modes
- Supports seamlessly move your mouse from monitor to monitor across computers in quad view mode
- Supports 4K@60Hz full screen and quadview layout configuration
- Supports input resolution up to 4K@60Hz, 4:4:4 color sampling
- Supports output resolution up to 4K@60Hz, 4:4:4 color sampling
- Supports upscaling up to 4K@60Hz, 4:4:4 color sampling
- Supports Deep Color and HDCP 1.4 / 2.2
- Supports cascading up to 5 units to create max. 16 host devices controlled by 1 set of keyboard and mouse
- Fast switching between the input channels or the screen layout modes
- Receive Dolby Digital® 5.1, DTS® 5.1 and uncompressed 7.1 linear PCM audio
- Supports stereo audio output
- Supports keyboard/ mouse, front panel button, IR remote control, RS232/TELNET and Web UI control
- Supports USB port firmware upgrade

# 3. Specifications

| MODEL NO.                  | Multiview KVM Processor                                                                                                    |
|----------------------------|----------------------------------------------------------------------------------------------------|
| INPUT                      | 4 x HDMI 2.0 with locking                                                                                                    |
| OUTPUT                     | 1 x HDMI 2.0 with locking                                                                                                    |
| KEYBOARD/MOUSE             | 4 x USB type B for host devices<br>2 x USB type A for keyboard and mouse                                                                                                    |
| CONTROL                    | Front panel buttons IR remote control RS232/TELNET Web UI                                                                                                    |
| FIRMWARE<br>UPGRADE        | 1 x USB 2.0                                                                                                    |
| VIDEO OUTPUT<br>RESOLUTION | 3840 x 2160@60Hz, 4:4:4 color sampling                                                                                                    |
| ETHERNET PORT              | 1 x RJ45                                                                                                    |
| LED INDICATOR              | INPUT, blue backlight OUTPUT, blue backlight PANEL LOCK, blue backlight STANDBY on, red backlight STANDBY off, green backlight                                                                    |
| POWER SUPPLY               | DC 12V/2A, locking barrel connector                                                                                                    |
| POWER<br>CONSUMPTION       | 15W                                                                                                    |
| ENVIRONMENT                | Operating temperature $0 ^{\circ}\text{C} \sim 45 ^{\circ}\text{C}$<br>Operating humidity $20 \sim 90\% ^{\circ}\text{RH}$<br>Storage temperature $-20 ^{\circ}\text{C} \sim 60 ^{\circ}\text{C}$ |
| DIMENSION                  | 440.4 x 230 x 45 mm<br>(L x W x H, standard1U)                                                                                                    |
| WEIGHT                     | 2.8 KG                                                                                                    |

# 4. Hardware Descriptions

# 4.1 Product Appearance

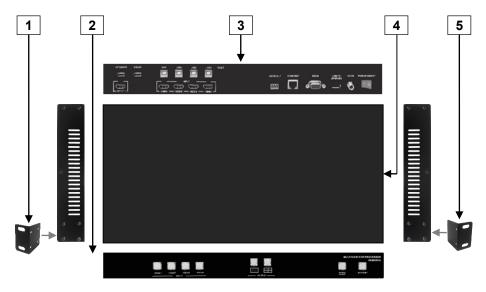

| No. | Feature              | Description                                                                            |
|-----|----------------------|----------------------------------------------------------------------------------------|
| 1   | Rack Mount Bracket * | Attach the bracket to the left side of the system chassis for rack mount installation  |
| 2   | Front Panel          | Push buttons control Multiview KVM Processor                                           |
| 3   | Rear Panel           | Connect Video and Audio signal via rear panel input connectors                         |
| 4   | System Chassis       | Black metal housing and the size is 1 rack unit                                        |
| 5   | Rack Mount Bracket * | Attach the bracket to the right side of the system chassis for rack mount installation |

<sup>\*</sup> Rack Mount Bracket: Spare screws are included in the package for rack mount installation.

## 4.2 Front Panel

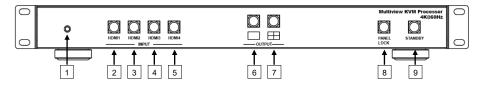

| No. | . Feature  |                | Description                                                                                        |
|-----|------------|----------------|----------------------------------------------------------------------------------------------------|
| 1   | IR Red     | ceiver         | Receives signals from the remote-control transmitter                                               |
| 2   |            | HDMI1          | Press to select HDMI 1 input in full screen<br>Press to select HDMI 1 audio in quad-view<br>screen |
| 3   | INPUT*     | HDMI2          | Press to select HDMI 2 input in full screen<br>Press to select HDMI 2 audio in quad-view<br>screen |
| 4   | INPUL      | HDMI3          | Press to select HDMI 3 input in full screen<br>Press to select HDMI 3 audio in quad-view<br>screen |
| 5   |            | HDMI4          | Press to select HDMI 4 input in full screen Press to select HDMI 4 audio in quad-view screen       |
| 6   | OUTPUT*    |                | Press to select layout A (full screen) mode                                                        |
| 7   | 001101     | $\blacksquare$ | Press to select layout B (quadview) mode                                                           |
| 8   | PANEL LOCK |                | Press to lock or unlock the front panel buttons                                                    |
| 9   | STANDBY    |                | Press to put the system into standby mode or wake up the system                                    |

<sup>\*</sup> Please find Appendix 1 on the last page

## 4.3 Rear Panel

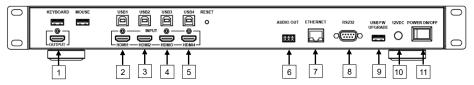

| No. | Feature      |       | Description                                                              |
|-----|--------------|-------|--------------------------------------------------------------------------|
| 1   | OUT          | PUT   | Connect to the HDMI display device, connector on rear panel with locking |
| 2   |              | HDMI1 | Connect to the HDMI source, connector on rear panel with locking         |
| 3   | INPUT        | HDMI2 | Connect to the HDMI source, connector on rear panel with locking         |
| 4   | INPUT        | HDMI3 | Connect to the HDMI source, connector on rear panel with locking         |
| 5   |              | HDMI4 | Connect to the HDMI source, connector on rear panel with locking         |
| 6   | AUDIO OUT    |       | Connect to the audio amplifier                                           |
| 7   | ETHERNET     |       | Connect to PC, NB or other Controllers through IP network                |
| 8   | RS232/TELNET |       | Connect to PC, NB or other Controllers                                   |
| 9   | USB          |       | Attach a USB flash drive for firmware upgrade                            |
| 10  | 12V DC       |       | Connect to the 12V/2A power supply, connector on rear panel with locking |
| 11  | POWER ON/OFF |       | Power switch for turn ON or OFF the Multiview KVM Processor              |

# 4.4 IR Remote Control

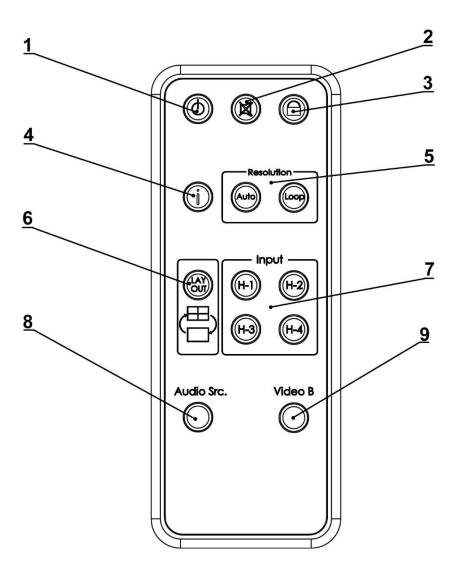

| No.       | . Feature  |       | Description                                                                |
|-----------|------------|-------|----------------------------------------------------------------------------|
| 1         | Standby    | O     | Put the system into standby mode or wake up the system                     |
| 2         | Mute       |       | Mute or unmute the audio output                                            |
| 3         | Lock       |       | Lock or unlock the front panel buttons                                     |
| 4         | Info.      | i     | System information                                                         |
|           |            | Auto  | Set output resolution to Auto                                              |
| 5 Resolut | Resolution | Loop* | Loop switching output resolution among the supported timings               |
| 6         | Layout     |       | Switch between full screen and quadview                                    |
|           |            | H-1   | Select HDMI 1 in full screen mode<br>Select HDMI 1 audio in quadview mode  |
| 7         | loout*     | H-2   | Select HDMI 2 in full screen mode<br>Select HDMI 2 audio in quadview mode. |
| 7 Input*  | input      | H-3   | Select HDMI 3 in full screen mode<br>Select HDMI 3 audio in quadview mode  |
|           |            | H-4   | Select HDMI 4 in full screen mode<br>Select HDMI 4 audio in quadview mode  |
| 8         | Audio Src. |       | Loop selecting HDMI audio source                                           |
| 9         | Video B    |       | Reserved                                                                   |

<sup>\*</sup> Please find Appendix 1 on the last page

#### 5. Installation

## 5.1 Wiring Diagram

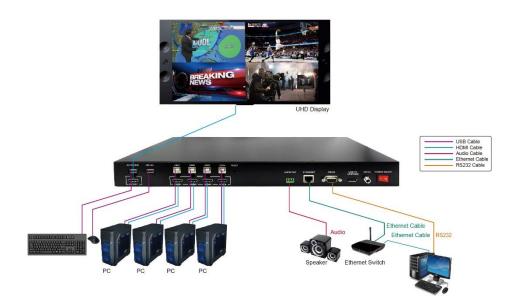

Do the following steps for device connections.

- **a.** If the source is a computer, turn off the power and disconnect the keyboard and mouse. (optional)
- b. Connect a source/computer to HDMI 1 input connector via a HDMI cable and USB1 connector via a USB A-B cable.
- **c.** Connect a source/computer to HDMI 2 input connector via a HDMI cable and USB2 connector via a USB A-B cable.
- d. Connect a source/computer to HDMI 3 input connector via a HDMI cable and USB3 connector via a USB A-B cable.
- e. Connect a source/computer to HDMI 4 input connector via a HDMI cable and USB4 connector via a USB A-B cable.
- f. Connect the OUTPUT connector to a HDMI display device

- **g.** Connect the audio output connector to the audio amplifier, as required.
- h. Connect the keyboard and mouse to the corresponding USB connectors above the HDMI output connectors.
- i. Connect the 12V/2A adapter to 12V DC connector.

#### 5.2 Rack Mount Installation

Take the following steps to attach the two brackets to the system chassis and install into rack.

- Remove all cables and power supply before mount the Multiview
   KVM Processor in the rack
- **b.** Place the system chassis on a sturdy surface
- c. Attach bracket to the left side of the system chassis by using the screw driver and four screws
- **d.** Attach the other bracket to the right side of the system chassis by using the screw driver and four screws
- **e.** Use your tape to measure and ensure that the supporting shelf and the chassis are installed straight and level
- **f.** Make sure that your path to the rack is unobstructed.
- g. Slide the unit into the rack and position using the attached L brackets so that the slots in the brackets are positioned over the appropriate mounting holes in the side rails of the rack
- h. Securely fasten the unit into the rack by using the four screws provided in the kit. Install two of the screws on each side of the unit and tighten them with a screw driver.

## 6. Configurations

#### 6.1 Front Panel Buttons

Please see the section 4.2.

#### 6.2 Front Panel Buttons

Please see the section 4.4

#### 6.3 KVM function

The Multiview KVM Processor can be used with a mouse and keyboard with no configuration. A mouse with scroll wheel is recommended when using the KVM function.

Connect the keyboard and mouse and hover to enable the screen you wish to work on. The top-left window, HDMI 1, is the active window in default. In quadview mode, moving the cursor to\* the border of the active window propels Multiview KVM Processor to switch the active window automatically\*\*. Multiview KVM Processor intercepts the following mouse actions.

- Scroll wheel: scrolling actions sync the coordinates between the source/computer and Multiview KVM processor.
- Middle button/Wheel double click:
- **A.** When the current layout is in quadview mode, the middle buttion/wheel double click can bring the active window to full screen mode.
- **B.** When the current layout is in full screen mode, middle button/wheel double click switch the layout to quadview mode.
- \* Depend on the setting of mouse speed and accelerations in OS on your system, you may find the active window switched before the cursor reaches the border.
- \*\*Same as other KVMs, the mouse cursors on inactive windows will remain on the screen.

#### 6.4 Web UI

You can connect the Ethernet directly from PC to Multiview KVM Processor.

Please follow below steps to configure your PC Ethernet setting.

### 6.4.1 Directly Connect to PC via Ethernet Cable

- Click Start > Control Panel > Network and Sharing Center
- b. Click "Change Adapter Settings"
- c. Highlight the network adapter you want to use to connect to the device and click "Change Settings" of this connection. The "Local Area Connection Properties" window for the selected network adapter.
- d. Highlight the Internet Protocol Version 4 (TCP/IPv4)
- e. Click Properties. The Internet Protocol Properties window is relevant to your IT system.
- f. Select "Use the following IP Address for static IP address" and fill in the details. For TCP/IPv4 you can use any IP address in the range 192.168.1.1 to 192.168.1.255 (excluding 192.168.1.202).
- g. Subnet mask fills in 255.255.255.0.
- h. Click "OK".

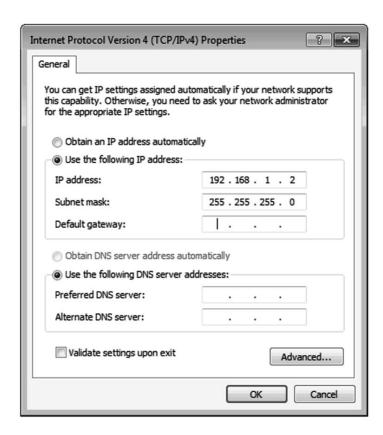

 After successfully operating steps a. to h., you can click into Web UI by typing the 192.168.1.202 IP address in IE or Chrome.

#### 6.4.2 Ethernet Hub or Router

At first, please follow section 6.4.1 and open web browser then follow 6.4.3 to set the Ethernet type to DHCP. You can connect the Ethernet port of the Multiview Video Process to the Ethernet port on a network hub or network router, via an Ethernet cable with RJ-45 connector.

# 6.4.3 System Setting Page in Web UI

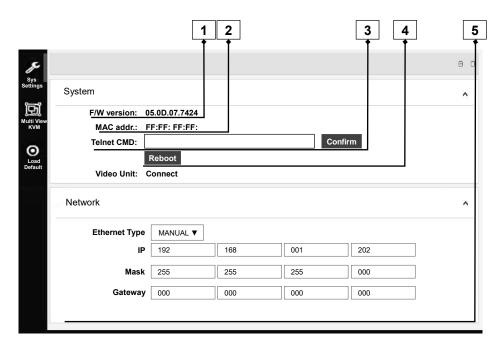

| No. | Feature |                  | Description                                                                                                    |
|-----|---------|------------------|----------------------------------------------------------------------------------------------------|
| 1   |         | FW version       | System firmware version                                                                                                    |
| 2   |         | MAC addr.        | MAC address of Multiview KVM Processor                                                                                                |
| 3   | System  | Telnet CMD       | Refer to sec. 6.4 for telnet commands.<br>The response of the commands is not<br>shown on Web UI.                                     |
| 4   |         | Reboot           | Reboot Multiview KVM Processor                                                                                                    |
| 5   | Network | Ethernet<br>Type | Change the network type to Static IP or DHCP Press "Confirm" after setting has finished or press "Cancel" to ignore the modification. |

# 6.4.4 Multiview Page in Web UI

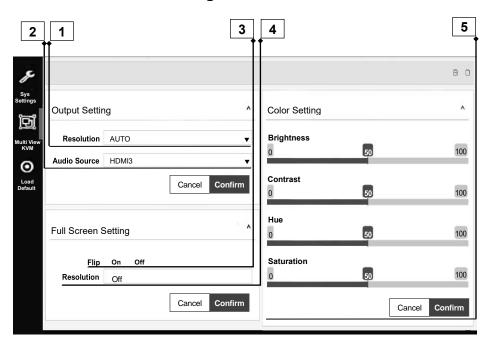

| No. | Feature           |                 | Description                                                                                                    |
|-----|-------------------|-----------------|----------------------------------------------------------------------------------------------------|
| 1   | Output<br>Setting | Resolution      | Select output resolution 1: Auto (default) 2: 3840x2160@60Hz 3: 3840x2160@50Hz 4: 3840x2160@30Hz 5: 1920x1080@60Hz 6: 1280x720@60Hz 7: 480p@60Hz Press "Confirm" after setting has finished or press "Cancel" to ignore the modification. |
| 2   |                   | Audio<br>Source | Select audio output source 1: HDMI1 (default) 2: HDMI2 3: HDMI3 4: HDMI4 Press "Confirm" after setting has finished or press "Cancel" to ignore the modification.                                                                         |

| 3 | Full<br>Screen<br>Setting | Flip*            | Flip video display in full screen mode 1: On 2: Off (default) Press "Confirm" after setting has finished or press "Cancel" to ignore the modification.             |
|---|---------------------------|------------------|----------------------------------------------------------------------------------------------------|
| 4 |                           | Rotate*          | Rotate video display in full screen mode 1: Off (default) 2: L90° 3: R90° Press "Confirm" after setting has finished or press "Cancel" to ignore the modification. |
| 5 | Color<br>Setting          | Color<br>Setting | Modify color setting 1: 50 (default) 2: 0~100 Press "Confirm" after setting has finished or press "Cancel" to ignore the modification.                             |

<sup>\*</sup> Please find Appendix 1 on the last page

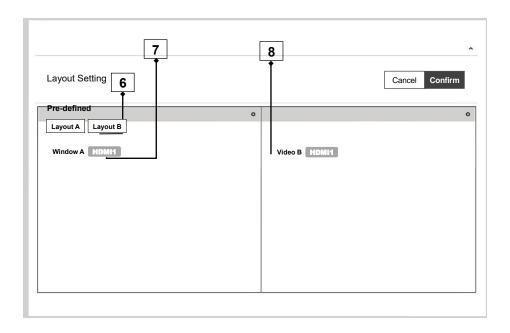

| No. | Feature           |                       | Description                                                                                                    |  |
|-----|-------------------|-----------------------|----------------------------------------------------------------------------------------------------|--|
| 6   | Layout<br>Setting | Pre-defined*          | Select display layout type on monitor 1: Layout A (full screen, default) 2: Layout B (quad view)  Press "Confirm" after setting has finished or press "Cancel" to ignore the modification.                                                                                   |  |
| 7   |                   | Window<br>Info.       | Main Screen: Window A Sub Screen: Window B, Window C, Window D Window A input source: HDMI1 Window B input source: HDMI2 Window C input source: HDMI3 Window D input source: HDMI4  Press "Confirm" after setting has finished or press "Cancel" to ignore the modification. |  |
| 8   |                   | Layout A<br>Gear Icon | Select Input Source 1: HDMI1 (default) 2: HDMI2 3: HDMI3 4: HDMI4                                                                                                    |  |

<sup>\*</sup> Please find Appendix 1 on the last page

#### 6.4.5 Load Default in Web UI

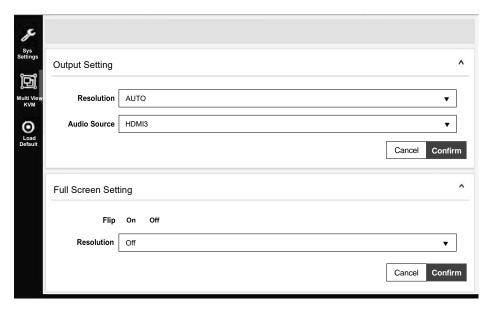

Press to load default setting in Web UI.

## **6.5 RS232/TELNET**

## 6.5.1 Serial Port Settings

Apply the following settings to set up the serial port

communication.

Baud rate: 115200

Data bits: 8
Stop bits: 1
Parity: None

Flow control: None

## 6.5.2 Commands

| Command                  | Description                                    | Parameter                                                        |  |
|--------------------------|------------------------------------------------|------------------------------------------------------------------|--|
| ?/HELP                   | LIST ALL AVAILABLE RS-232/TELNET COMMANDS      |                                                                  |  |
| SPOW 0/1                 | SET THE UNIT POWER ON/OFF                      | 0=OFF,1=ON                                                       |  |
| RPOW                     | SHOW CURRENT POWER STATE                       |                                                                  |  |
|                          | SET OUTPUT RESOLUTOIN                          | 0: Auto                                                          |  |
|                          |                                                | 1: 3840x2160@60                                                  |  |
|                          |                                                | 2: 3840x2160@30                                                  |  |
| SRES 0~6                 |                                                | 3: 1920x1080@60                                                  |  |
|                          |                                                | 4: 1280x720@60                                                   |  |
|                          |                                                | 5: 640x480@60*                                                   |  |
|                          |                                                | 6: 3840x2160@50                                                  |  |
| RRES                     | SHOW CURRENT OUTPUT RESOLUTION                 |                                                                  |  |
| SIOSDD 0~2               | ENABLE/DISABLE ONSCREEN<br>INFORMATION DISPLAY | 0: OFF<br>1: ALWAYS ON<br>2: Disappear after 5 sec.<br>(DEFAULT) |  |
| SBRI N                   | SET BRIGHTNESS VALUE FOR OUTPUT                | N=0~100,<br>DEFAULT 50                                           |  |
| RBRI                     | SHOW CURRENT BRIGHTNESS VALUE                  |                                                                  |  |
| SCON N                   | SET CONTRAST VALUE FOR OUTPUT                  | N=0~100,<br>DEFAULT 50                                           |  |
| RCON                     | SHOW CURRENT CONTRAST VALUE                    |                                                                  |  |
| SSAT N                   | SET SATURTATION VALUE FOR OUTPUT               | N=0~100,<br>DEFAULT 50                                           |  |
| RSAT                     | SHOW CURRENT SATURTATION VALUE                 |                                                                  |  |
| SHUE N                   | SET HUE VALUE FOR OUTPUT                       | N=0~100,<br>DEFAULT 50                                           |  |
| RHUE                     | SHOW CURRENT HUE VALUE                         |                                                                  |  |
| SIMRE 0~4                | RESET COLOR SETTINGS TO DEFAULT VALUES         | 0=ALL<br>1=BRIGHTNESS<br>2=CONTRAST<br>3=SATURATION<br>4=HUE     |  |
| SIN2CH 1 M <sup>**</sup> | SET INPUT SOURCE                               | VIDEO N=1,<br>1: OUTPUT<br>INPUT SOURCE M=1~4,                   |  |
|                          |                                                | 1:HDMI1, 2:HDMI2,<br>3:HDMI3, 4:HDMI4                            |  |

| Command           | Description                                                      | Parameter                                                                          |  |
|-------------------|------------------------------------------------------------------|------------------------------------------------------------------------------------|--|
| SRECALL 1~2       | SET LAYOUT A or B.                                               | 1 = LAYOUT A,<br>2 = LAYOUT B                                                      |  |
| SROTATE 0~4       | SET VIDEO ROTATION<br>SRECALL 1 MUST BE ENABLE BEFORE<br>SROTATE | 0=ROTATE OFF,<br>1 = L90,<br>2 = R90,<br>3 = Flip on,<br>4 = Flip off<br>Default 0 |  |
| RROTATE           | SHOW VIDEO ROTATION CURRENT                                      |                                                                                    |  |
| SIPM 0/1          | SET IP MODE TO DHCP OR STATIC                                    | 0=DHCP, 1=STATIC,<br>Default 1                                                     |  |
| RIPM              | SHOW CURRENT IP MODE                                             |                                                                                    |  |
| SIPADD N M X Y    | SET STATIC IP ADDRESS                                            | N=0~255, M=0~255,<br>X=0~255, Y=0~255                                              |  |
| RIPADD            | SHOW STATIC CURRENT IP ADDRESS                                   |                                                                                    |  |
| SMAADD N M X<br>Y | SET STATIC SUBNET ADDRESS                                        | N=0~255, M=0~255,<br>X=0~255, Y=0~255                                              |  |
| RMAADD            | SHOW STATIC CURRENT SUBNET ADDRESS                               |                                                                                    |  |
| SGAADD N M X Y    | SET STATIC GATEWAY ADDRESS                                       | N=0~255, M=0~255,<br>X=0~255, Y=0~255                                              |  |
| RGAADD            | SHOW STATIC CURRENT GATEWAY ADDRESS                              |                                                                                    |  |
| IPCONFIG          | SHOW ETHERNET ADDRESS                                            |                                                                                    |  |
| DEFAULT           | RESET THE UNIT TO FACTORY DEFAULTS                               |                                                                                    |  |
| SMUTE 0/1         | SET AUDIO MUTE                                                   | 0=UNMUTE, 1=MUTE                                                                   |  |
| RMUTE             | SHOW CURRENT MUTE VALUE                                          |                                                                                    |  |
| SAUDIO N          | SET OUTPUT AUDIO TO SPECIFIED SOURCE                             | AUDIO SELECT N=1~4<br>1 = HDMI1,<br>2 = HDMI2,<br>3 = HDMI3,<br>4 = HDMI4          |  |
| RAUDIO            | SHOW OUTPUT AUDIO SOURCE                                         |                                                                                    |  |
| RFW               | SHOW FIRMWARE VERSION                                            |                                                                                    |  |
| REBOOT            | SYSTEM REBOOT                                                    |                                                                                    |  |
| READEDID          | READ EDID INFO FROM SINK DEVICE                                  |                                                                                    |  |

| Command   | Description                    | Parameter                                                                                               |
|-----------|--------------------------------|----------------------------------------------------------------------------------------------------|
| SASPECT N | SET ASPECT MODE                | N=0~2<br>0: full (default)<br>1: aspect<br>2: 1by1                                                      |
| RASPECT   | SHOW ASPECT MODE AFTER COMMAND |                                                                                                    |
| SBF N     | SET BORDER                     | N=0~1<br>0: disable (default)<br>1: enable                                                              |
| SBFC N    | SET BORDER COLOR               | N=0~9 0: white (default) 1: grey 2: yellow 3: blue 4: green 5: red 6: purple 7: orange 8: pink 9: black |
| RBF       | SHOW BORDER STATUS             |                                                                                                    |

<sup>\*</sup> Please see Appendix 1 for the condition for this output resolution.

<sup>\*\*</sup> This command only works on full screen (layout A).

### 6.6 Hotkey

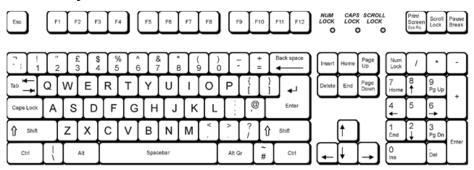

## 6.6.1 Layout A full screen

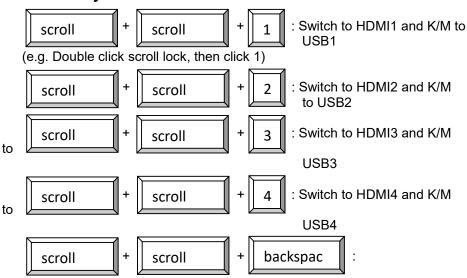

Switch to previous input port

(e.g. if the last selection is HDMI4/USB4 and the current one is HDMI1/USB1, using this hotkey can switch back and forth between HDMI4/USB4 and HDMI1/USB1.)

## 6.6.2 Layout B quad-view

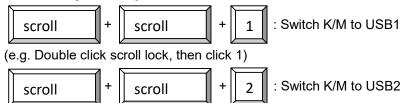

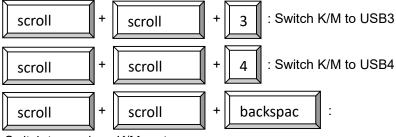

Switch to previous K/M port

## 6.6.3 Mouse hotkey

Double clip middle button to switch the layout

## 7. Package Contents

- 1) 1 x Multiview KVM Processor
- 2) 1 x Remote Control
- 3) 1 x DC 12V/2A output power adapter
- 4) 2 x Rack Mount Bracket
- 5) 4 x Rubber Pad
- 6) 1 x Screws bag
- 7) 1 x User manual

## A. Appendix 1: Function NA list

| Input<br>Resolution | Layout A  | Layout B             | Output<br>Resolution | Layout A | Layout B |
|---------------------|-----------|----------------------|----------------------|----------|----------|
| 4K60                | Rotate NA | Rotate NA<br>Flip NA | 4K60                 |          |          |
| 4K30                | Rotate NA | Rotate NA<br>Flip NA | 4K30                 |          |          |
| 1080p               |           | Rotate NA<br>Flip NA | 1080p                |          |          |
| 720p                |           | Rotate NA<br>Flip NA | 720p                 |          |          |
| 480p                |           | Rotate NA<br>Flip NA | 480p                 |          | NA       |

#### **Definition of Loop Button:**

Resolution will be selected in cycle based. See below

1: 3840x2160@60Hz

2: 3840x2160@50Hz

3: 3840x2160@30Hz

4: 1920x1080@60Hz

5: 1280x720@60Hz

6: 480p@60Hz(available at Layout A)

#### **Definition of Audio Sync:**

This button is to set up which source to follow for the audio output in quadview mode. Just click on the "Audio Src" to select and it's cycle based option. When video display is in full screen mode, the audio output follow the source of full screen mode automatically but still can be selected other source to output the audio by clicking the "Audio Src" after switching to full screen mode.